## サポートパスファインダー(2021.4) **今、何冊借りてる?**! **貸出期間の延長ってできる?!**

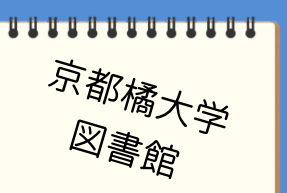

借りた図書は、返却期限日までに返却することが大前提ですが、いろいろな事情により難しい こともあります。

その時には、所定の手続きを行うことで返却期限日を超過、延滞になることなく、返却できる 方法があります。

きちんと自己管理しましょう。

**貸出冊数と返却期限日の確認について**

今、何冊借りていて、いつが返却期限日になっているのかを確認してみましょう。

- ① まず、図書館 HP の下方、もしくは webOPAC トップ画面左方から「MyLibrary」を探してくだ さい。
	- そして、ログインするボタンをクリックしてください。

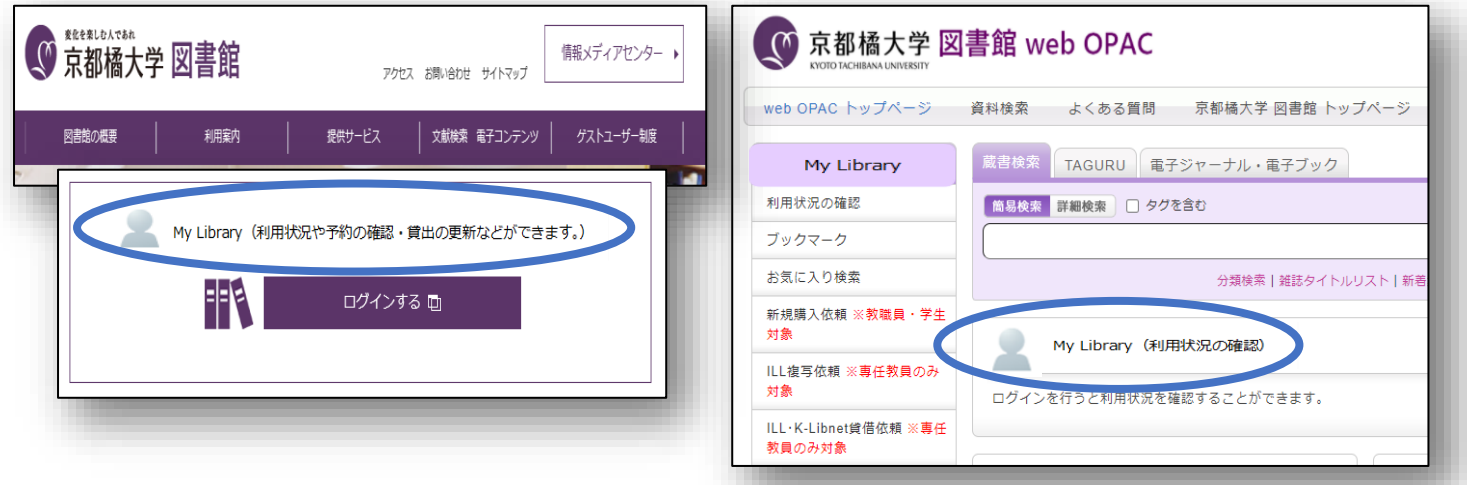

② 利用者 ID とパスワードを入力し、ログインボタンをクリックします。 利用者 ID は、学籍番号になります。

パスワードは、アルファベット3文字と数字5桁の組み合わせで、全て半角入力してください。 ※学内コンピュータを起動するとき、大学メールを開くときに利用する ID・パスワードです。

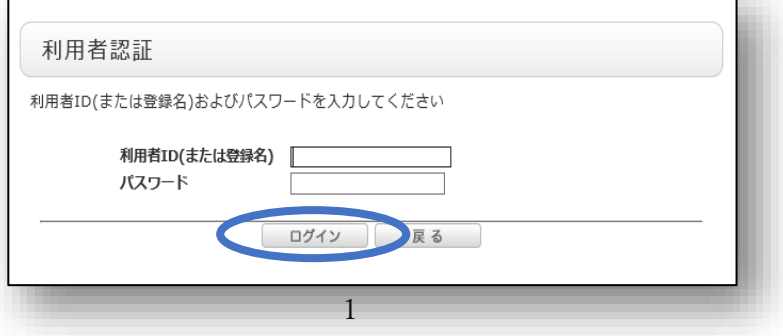

③ 京都橘大学図書館の webOPAC 画面が開きますが、画面右上の角に、皆さんのお名前と ID (学籍番号)が表示されているはずです。

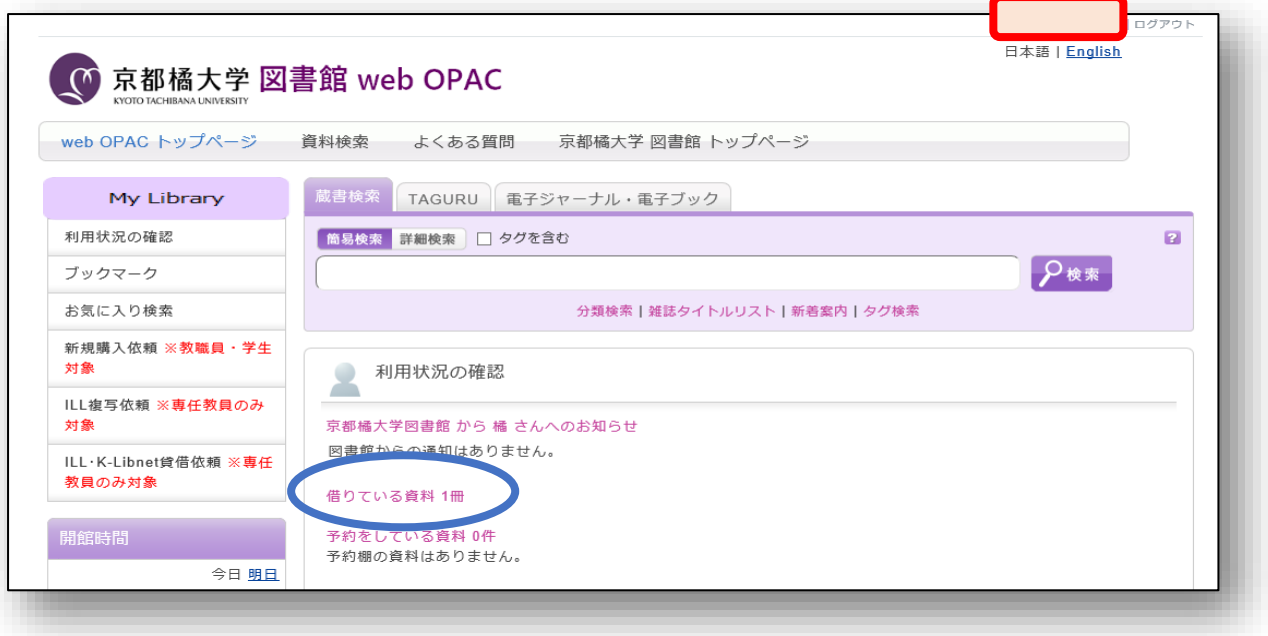

- ④ 利用状況の確認項目の中にある、【借りている資料】に冊数があれば、今、借りている図書 資料があるということになります。 クリックしてみましょう。
- ⑤ 【貸出一覧】として、貸出している図書資料が一覧化されるので、冊数と共に返却期限日も 合わせて確認することができます。

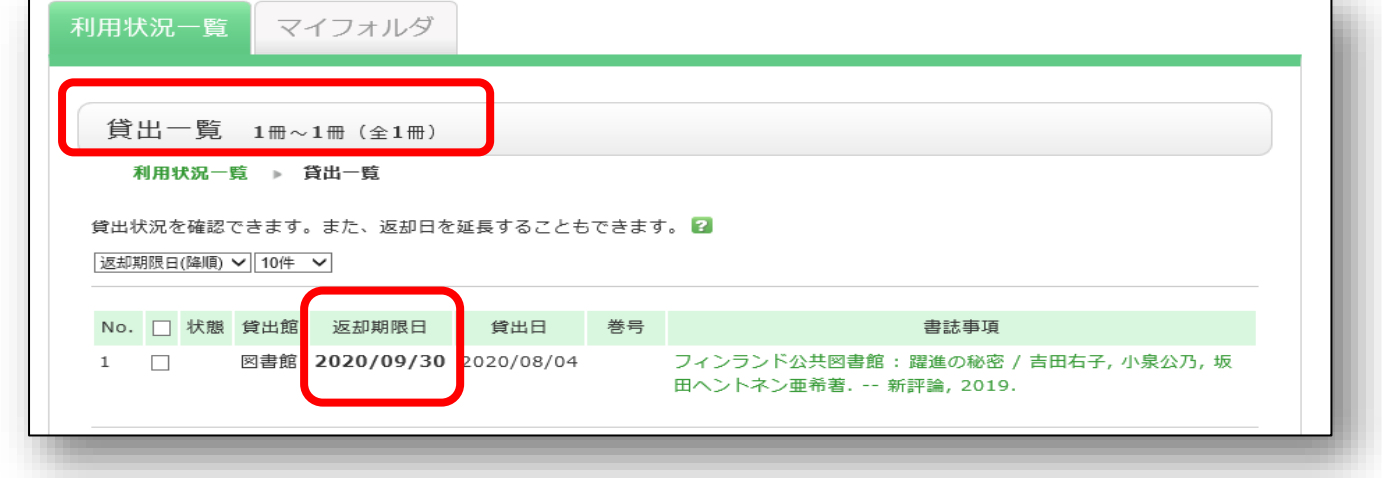

## **貸出期間の延長について**

もし、設定されている返却期限日までに借りた図書資料を返却することが難しい場合、更新手続を 行うことで貸出期間を延長することができます。

但し、貸出期間を延長するためには 3 つの条件が必要です。

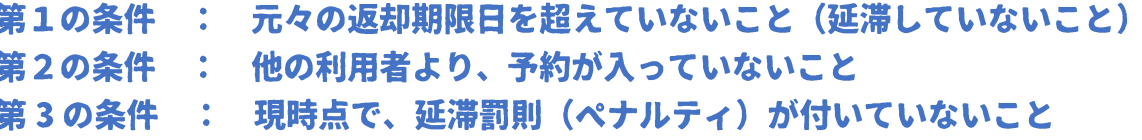

1 利用状況の確認-【貸出一覧】より、貸出期間の延長を希望する図書資料に√を入れます。

そして、貸出更新ボタンをクリックします。

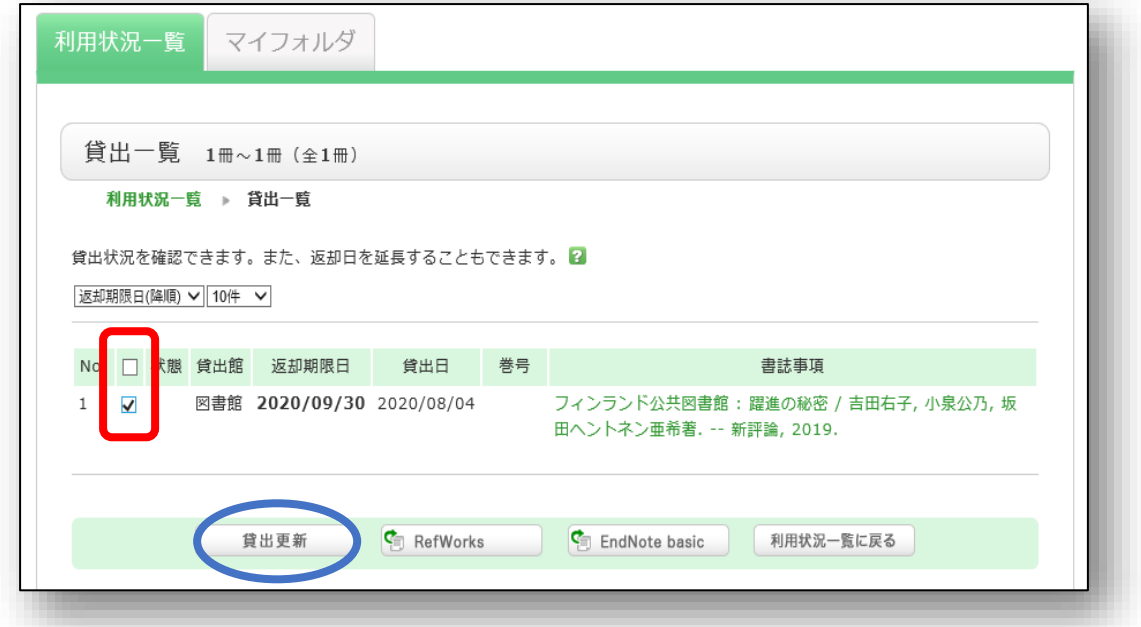

② 貸出更新を行うかどうかを確認する、ポップアップが表示されるので、O.K.ボタンをクリック します。

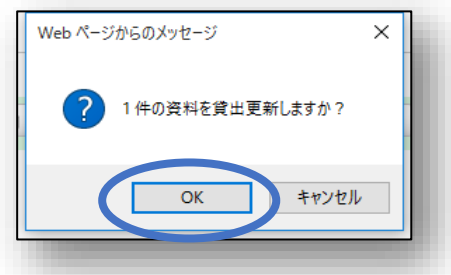

③ 貸出更新(貸出期間の延長)を行った日から、それぞれの貸出条件に即した貸出日数分が 加算され、新たな返却期限日が赤字で表示されます。

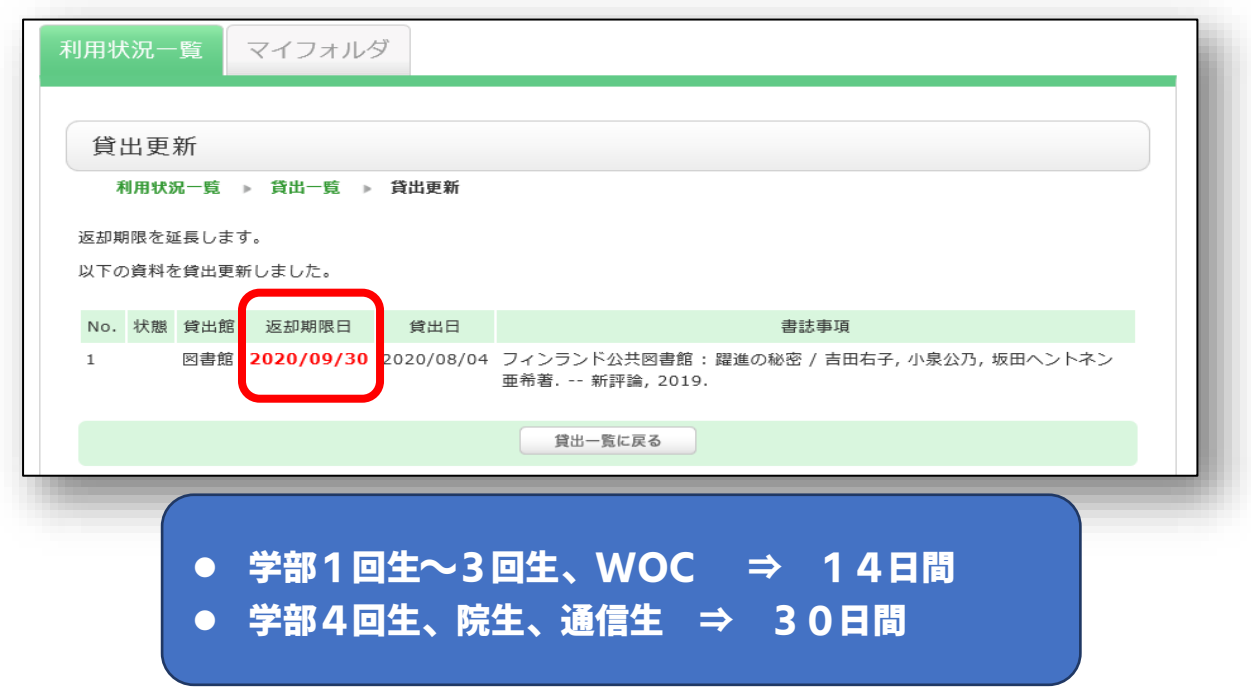

**【重要!】貸出期間の延長回数について**

 **図書館 HP、webOPAC にある「MyLibrary」からの貸出期間の延長回数 +**

## **■ 図書館カウンターに貸出中の図書を持参しての延長回数**

**=**3 回

貸出期間延長条件をクリアした上でうまく延長手続きができれば、大幅に貸出期間が延びることに なります。

**学部 1 回生~3 回生・・・・・・14日×3回で、最大42日**

**学部 4 回生,院生,通信生・・・30日×3回で、最大90日**

**教員・・・・・・・・・・・・・ 90 日×3回で、最大270日**

## おまけポイント

★貸出更新を行うタイミングは、返却期限日当日、もしくは前日に行うと、延長される貸出期間 の日数が最大となるのでお得です。

※ギリギリを狙いすぎて、他の利用者からの予約が入ってしまう可能性もあるので、気を付け ましょう。

★最後に画面右上の角にある、ログアウトボタンをクリックすることを忘れないでください。

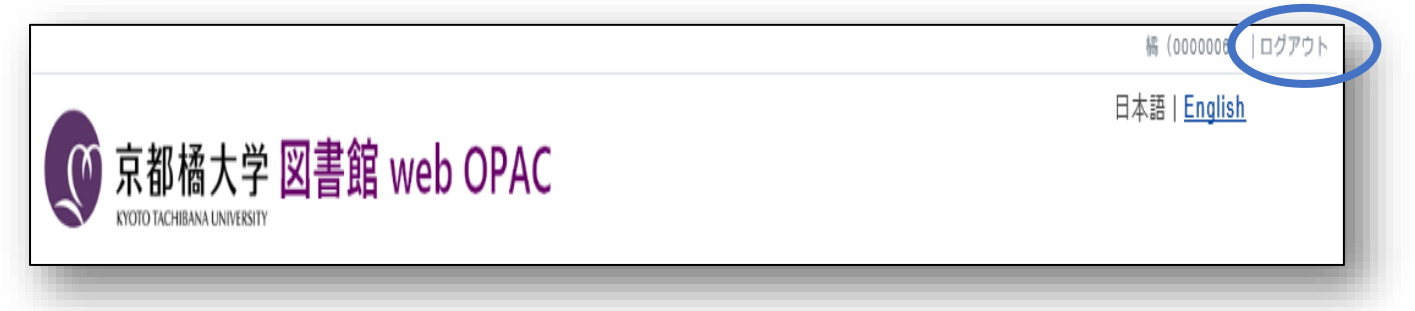